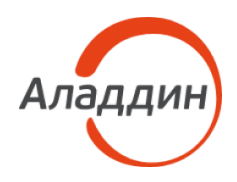

# JaCarta-2 PKI/ГОСТ/Flash

Руководство по эксплуатации

Руководство пользователя

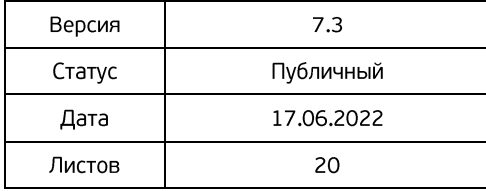

## Содержание

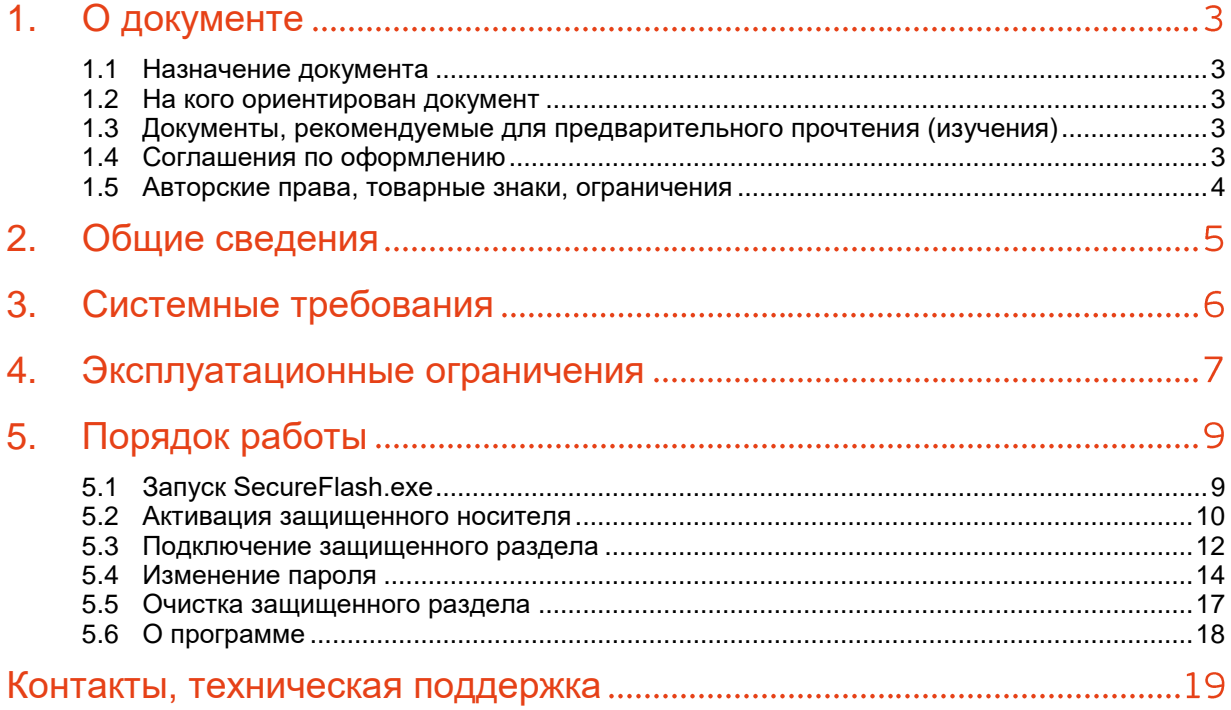

#### <span id="page-2-0"></span>О документе  $1.$

#### <span id="page-2-1"></span> $1.1$ Назначение документа

Документ "Руководство по эксплуатации. Руководство пользователя" содержит описание работы со средством защиты информации JaCarta‑2 PKI/ГОСТ/Flash и включает в себя:

- Общие сведения.
- Системные требования.
- Эксплуатационные ограничения.
- Порядок работы с защищенным носителем.

## <span id="page-2-2"></span>1.2 На кого ориентирован документ

Настоящий документ предназначен для пользователей JaCarta‑2 PKI/ГОСТ/Flash. Мы постарались изложить требования и рекомендации к работе в наиболее простой и удобной форме. В случае, если Вы испытываете затруднения при работе со средством – обратитесь, пожалуйста, в техническую поддержку АО "Аладдин Р.Д.". Контакты технической поддержки находятся в разделе ["Техническая поддержка"](#page-18-1) [с[.19\]](#page-18-1).

<span id="page-2-3"></span>1.3 Документы, рекомендуемые для предварительного прочтения (изучения)

Эксплуатация JaCarta‑2 PKI/ГОСТ/Flash должна осуществляться в соответствии с настоящим руководством и действующими организационно-техническими и организационно-распорядительными документами, принятыми и утвержденными в Вашей организации. Пожалуйста, внимательно ознакомьтесь с ними.

<span id="page-2-4"></span>1.4 Соглашения по оформлению

*Таблица 1 — Элементы оформления*

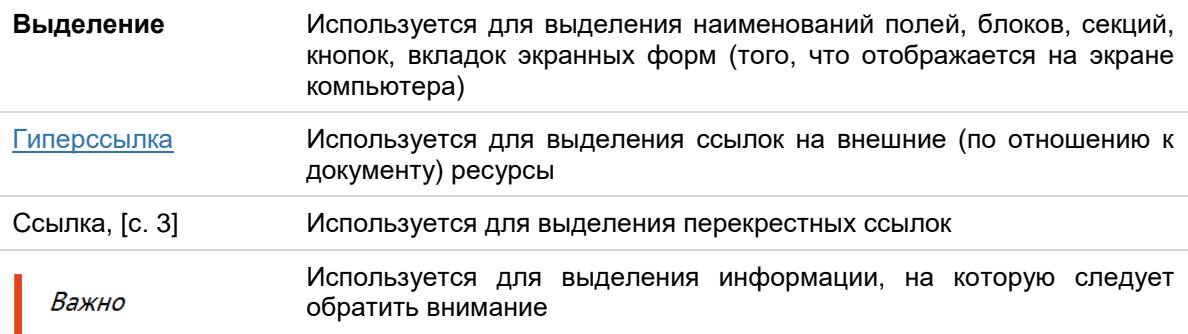

#### <span id="page-3-0"></span>1.5 Авторские права, товарные знаки, ограничения

Данный документ, включая подбор и расположение иллюстраций и материалов в нём, является объектом авторских прав и охраняется в соответствии с законодательством Российской Федерации. Обладателем исключительных авторских и имущественных прав является АО "Аладдин Р. Д.".

Использование этих материалов любым способом без письменного разрешения правообладателя запрещено и может повлечь ответственность, предусмотренную законодательством РФ. При перепечатке и использовании данных материалов либо любой их части ссылки на АО "Аладдин Р. Д." обязательны.

Владельцем зарегистрированных товарных знаков "Аладдин", Aladdin, JaCarta, JMS, JAS, Secret Disk, SecurLogon, "Крипто БД", логотипов и правообладателем исключительных прав на их дизайн и использование, патентов на соответствующие продукты является АО "Аладдин Р. Д.".

Названия прочих технологий, продуктов, компаний, упоминающиеся в данном документе, могут являться товарными знаками своих законных владельцев.

#### **Ограничение ответственности**

Информация, приведённая в данном документе, предназначена<br>исключительно для ознакомления и не является ознакомления исчерпывающей. Состав продуктов, компонент, их функции, характеристики, версии, доступность и пр. могут быть изменены АО "Аладдин Р. Д." без предварительного уведомления.

АО "Аладдин Р. Д." не гарантирует ни отсутствия ошибок в данном документе, ни того, что описанное программное обеспечение (ПО) не содержит дефектов, будет работать в произвольно выбранных условиях и при этом удовлетворять всем требованиям, которые могут быть к нему предъявлены.

АО "Аладдин Р. Д." не гарантирует работоспособность<br>нелегально полученного программного обеспечения. нелегально полученного программного обеспечения. Нелегальное использование программного обеспечения и документации на него преследуется по закону.

Все указанные данные о характеристиках продуктов основаны на международных или российских стандартах и результатах тестирования, полученных в независимых тестовых или сертификационных лабораториях, либо на принятых в компании методиках. В данном документе АО "Аладдин Р. Д." не предоставляет никаких ни явных, ни подразумеваемых гарантий. АО "Аладдин Р. Д." НЕ НЕСЁТ ОТВЕТСТВЕННОСТИ (КАК В СИЛУ ДОГОВОРА, ГРАЖДАНСКОГО ПРАВОНАРУШЕНИЯ, ВКЛЮЧАЯ ХАЛАТНОСТЬ, ТАК И В ЛЮБОЙ ИНОЙ ФОРМЕ) ПЕРЕД ВАМИ ИЛИ ЛЮБОЙ ТРЕТЬЕЙ СТОРОНОЙ ЗА ЛЮБЫЕ<br>ПОТЕРИ ИЛИ УБЫТКИ (ВКЛЮЧАЯ КОСВЕННЫЕ, УБЫТКИ (ВКЛЮЧАЯ КОСВЕННЫЕ, ФАКТИЧЕСКИЕ ИЛИ ПОБОЧНЫЕ УБЫТКИ), ВКЛЮЧАЯ БЕЗ ОГРАНИЧЕНИЙ ЛЮБЫЕ ПОТЕРИ ИЛИ УБЫТКИ ПРИБЫЛЬНОСТИ БИЗНЕСА, ПОТЕРЮ ДОХОДНОСТИ ИЛИ РЕПУТАЦИИ, УТРАЧЕННУЮ ИЛИ ИСКАЖЁННУЮ ИНФОРМАЦИЮ ИЛИ ДОКУМЕНТАЦИЮ ВСЛЕДСТВИЕ ИСПОЛЬЗОВАНИЯ ПРОГРАММНОГО ОБЕСПЕЧЕНИЯ И/ИЛИ ЛЮБОГО КОМПОНЕНТА ОПИСАННОГО ПРОДУКТА, ДАЖЕ ЕСЛИ АО "Аладдин Р. Д." БЫЛО ПИСЬМЕННО УВЕДОМЛЕНО О ВОЗМОЖНОСТИ ПОДОБНЫХ УБЫТКОВ.

**Государственное регулирование и экспортный контроль**

Описываемый в данном документе продукт (или продукты) может являться или содержать в себе средство криптографической ланиты интереденты в этом предметом принципливно информации (СКЗИ), являющееся экспортного контроля.

Вы соглашаетесь с тем, что продукт не будет поставляться, передаваться или экспортироваться в какую-либо страну, а также использоваться каким-либо противоречащим закону образом.

Вы гарантируете, что будете соблюдать накладываемые на экспорт и реэкспорт продукта ограничения.

Сведения, приведённые в данном документе, актуальны на дату его публикации.

#### <span id="page-4-0"></span> $\overline{2}$ . Общие сведения

JaCarta‑2 PKI/ГОСТ/Flash (далее – Защищенный носитель) — является программно-аппаратным средством защиты от несанкционированного доступа к информации, хранимой в памяти защищенного носителя информации.

Защищенный носитель предназначен для защиты конфиденциальной информации, не содержащей сведений, составляющих государственную тайну.

JaCarta‑2 PKI/ГОСТ/Flash прошел оценку соответствия требованиям по безопасности информации, установленным в документе «Требования по безопасности информации, устанавливающие уровни доверия к средствам технической защиты информации и средствам обеспечения безопасности информационных технологий» (ФСТЭК России, 2020) – по 4 уровню доверия и технических условиях RU.АЛДЕ.03.01.019-01ТУ и имеет [сертификат](https://www.aladdin-rd.ru/support/downloads/387ba5cd-5d26-4ab8-ad0b-91ea67355707/get)  [ФСТЭК №4446 от 10.09.2021](https://www.aladdin-rd.ru/support/downloads/387ba5cd-5d26-4ab8-ad0b-91ea67355707/get) сроком действия до 10.09.2026.

JaCarta‑2 PKI/ГОСТ/Flash представляет собой защищенный носитель информации, реализованный в форм-факторе USB-накопителя.

Каждый защищенный носитель имеет корпус из прочного, износостойкого пластика и маркируется уникальным нестираемым машиночитаемым номером, который отображается в программном интерфейсе SecureFlash.exe.

Подключение защищенного носителя к средствам вычислительной техники осуществляется через аппаратный интерфейс USB.

Хранение информации осуществляется во флеш-памяти электронного носителя (на microSD карте).

Защищенный носитель содержит два раздела:

- Открытый раздел предназначен для хранения исполняемого файла SecureFlash.exe, руководства по эксплуатации, а также пользовательской информации, не требующей защиты от несанкционированного доступа. Открытый раздел доступен сразу после подключения защищенного носителя к компьютеру, в составе автоматизированного рабочего места пользователя.
- Защищенный раздел предназначен для хранения конфиденциальной информации в виде, защищенном от несанкционированного доступа. Для получения санкционированного доступа пользователю необходимо пройти аутентификацию в программе SecureFlash.exe.

**SecureFlash.exe** — специальное программное обеспечение, реализующее следующие функции:

- активация защищенного носителя:
- аутентификация пользователя и подключение защищенного раздела;
- изменение пароля пользователя;
- очистка защищенного раздела.

#### <span id="page-5-0"></span> $\overline{3}$ . Системные требования

Для эксплуатации защищенного носителя, компьютер пользователя должен соответствовать следующим минимальным системным требованиям:

- процессор на базе архитектуры x86 64:
- объём оперативной памяти не менее 4 Гбайт;
- свободный USB-порт для подключения защищенного носителя;
- монитор с минимальным разрешением экрана 800x600 пикселов;
- операционная система Microsoft Windows 7 и выше.

При наличии политики безопасности, либо применении наложенных средств защиты, блокирующих возможность подключения сторонних внешних запоминающих устройств, необходимо добавить соответствующее разрешительное правило, либо включить защищенный носитель в перечень устройств, разрешенных для подключения.

#### <span id="page-6-0"></span> $\overline{4}$ Эксплуатационные ограничения

- 1. JaCarta-2 PKI/ГОСТ/Flash используется совместно со средствами вычислительной техники. Средства вычислительной техники должны быть исправны и заземлены, персонал, допущенный к работе со средствами вычислительной техники, должен пройти соответствующий занимаемой должности инструктаж и обладать необходимой группой электробезопасности.
- 2. К работе с JaCarta-2 PKI/ГОСТ/Flash должен допускаться персонал, изучивший эксплуатационные документы, соответствующие выполняемым ролям, прошедший обучение и проверку знаний в соответствии с инструкциями, регламентирующими порядок эксплуатации защищенных машинных носителей.
- Ввод JaCarta‑2 PKI/ГОСТ/Flash в эксплуатацию должен проводиться в соответствии с настоящим руководством по эксплуатации.
- Эксплуатация электронного носителя должна проводиться при нормальных климатических условиях эксплуатации, представленных в таблице [2.](#page-7-0)
- Не допускается использование электронного носителя в случае повреждения USB-разъема или повреждения его контактной группы, наличия в разъеме следов влаги, грибков, солей, мусора или других загрязнений.
- Извлечение носителей информации должно выполняться только после успешного выполнения процедуры "Безопасное извлечение устройств и дисков" (для операционных систем семейства Microsoft Windows). Это связано с особенностями работы операционных систем с внешними запоминающими устройствами (дисками): для ускорения работы часть данных сохраняется в памяти средства вычислительной техники, и при некорректном извлечении эти данные скорее всего будут потеряны (не будут принудительно записаны на извлекаемый носитель информации во время выполнения процедуры извлечения).
- Не рекомендуется открытие хранимых на изделии документов непосредственно на самом USB-носителе. Для дальнейшей работы с документами необходимо копирование их на средство вычислительной техники. Это связано с тем, что при открытии документов на USB-носителе происходит преждевременное исчерпание ресурсов памяти изделия за счет работы автоматического сохранения.
- Не допускается подключение электронного носителя к заведомо повреждённым USB-интерфейсам средств вычислительной техники, либо подключение через USB-удлинители, не гарантирующие выполнение требований по питанию, выдвигаемых к стандартному исправному USB-интерфейсу в соответствии со спецификацией, и приведённых в таблице [3.](#page-7-1)
- Программе JaCarta‑2 PKI/ГОСТ/Flash из состава должны быть обеспечены все права необходимые для работы в среде функционирования.

<span id="page-7-0"></span>*Таблица 2 — Нормальные климатические условия эксплуатации*

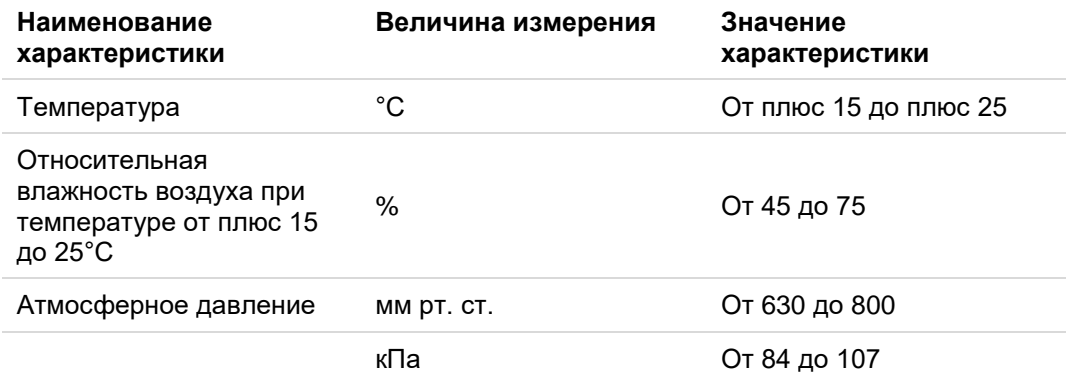

<span id="page-7-1"></span>*Таблица 3 — Требования к питанию электронного носителя*

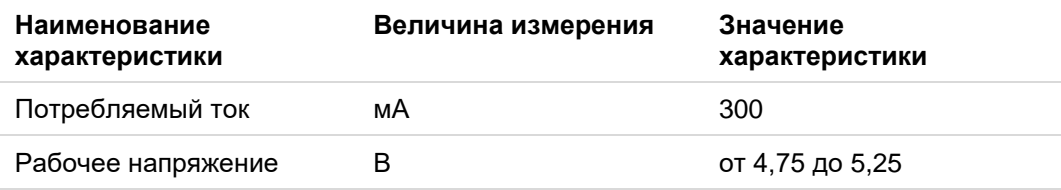

### <span id="page-8-0"></span>5. Порядок работы

Для начала эксплуатации защищённого носителя необходимо выполнить следующие шаги:

- осмотреть и проверить целостность защищенного носителя;
- подключить защищенный носитель в USB-порт компьютера;
- выполнить запуск исполняемого файла SecureFlash.exe [\(5.1\)](#page-8-1);
- выполнить активацию защищенного носителя [\(5.2\)](#page-9-0);
- подключить зашишенный раздел [\(5.3\)](#page-11-0).

Кроме этого, в Изделии реализованы следующие функциональные возможности:

- изменение пароля [\(5.4\)](#page-13-0);
- очистка защищенного раздела [\(5.5\)](#page-16-0);
- о программе [\(5.6\)](#page-17-0).

*Допускается подключение только одного защищенного носителя JaCarta*‑*2 PKI/ГОСТ/Flash к компьютеру пользователя. При необходимости подключить другой защищенный носитель JaCarta*‑*2 PKI/ГОСТ/Flash, требуется отключить первый подключенный носитель.*

*Категорически запрещается удалять с открытого раздела исполняемы файл SecureFlash.exe. Удаление исполняемого файла приведет к нарушению функционирования изделия.*

*Не рекомендуется открывать хранимые и переносимые документы непосредственно на самом защищенном носителе. Для дальнейшей работы с документами необходимо копировать их на средство вычислительной техники. Это связано с тем, что при открытии документов на защищенном носителе происходит преждевременное исчерпание ресурсов памяти изделия за счет работы автоматического сохранения.*

*Открытые и скрытые разделы памяти JaCarta*‑*2 PKI/ГОСТ/Flash могут не отображаться в диспетчере устройств, если на компьютере установлен "Единый клиент JaCarta" с поддержкой JaCarta Virtual Reader.*

В случае, если открытые и скрытые разделы памяти JaCarta‑2 PKI/ГОСТ/Flash не отображаются в диспетчере устройств, следует выполнить следующие действия:

- Открыть **Диспетчер устройств**.
- Нажать кнопку <**Вид**> и выбрать <**Показать скрытые устройства**>.
- Раскрыть выпадающий список <**Устройства чтения смарт-карт**>.
- Нажать правой кнопкой мыши на **Aladdin R.D.JaCarta Flash**.
- В открывшемся контекстном меню нажать кнопку <**Свойства**>.
- В появившемся окне **Свойства: Aladdin R.D.JaCarta Flash** перейти на вкладку **Драйвер**.
- Нажать кнопку <**Обновить драйвер**>.
- Выбрать <**Автоматический поиск драйверов**>.
- Нажать кнопку <**Закрыть**>, после обновления драйверов.
- Переподключить носитель.

## <span id="page-8-1"></span>5.1 Запуск SecureFlash.exe

После подключения защищенного носителя к USB-порту компьютера перейдите к открытому разделу, представленному в виде логического диска OPEN [\(Рисунок 1\)](#page-9-1) и запустите исполняемый файл **SecureFlash.exe**.

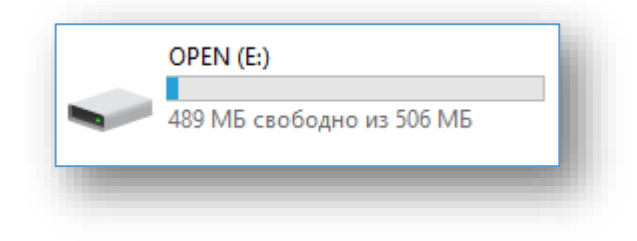

*Рисунок 1 - Макет отображения открытого раздела*

<span id="page-9-1"></span>Интерфейс главного окна программы представлен на рисунке 2.

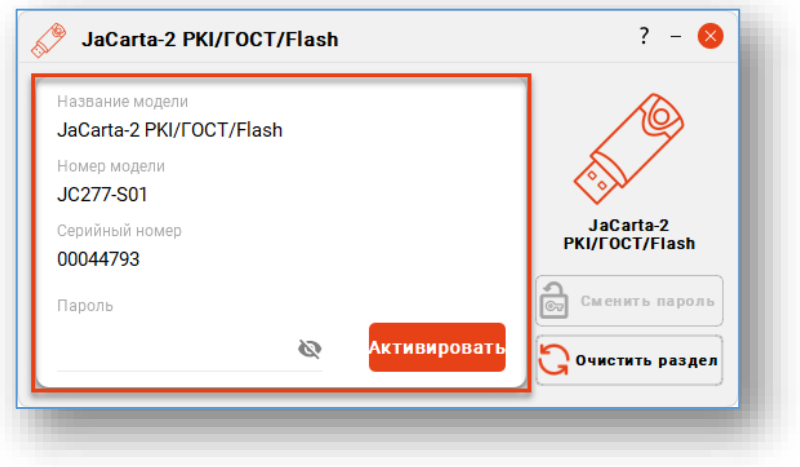

*Рисунок 2 - Окно "JaCarta*‑*2 PKI/ГОСТ/Flash" после запуска SecureFlash.exe*

В главном окне программы, в рабочей области отображается следующая информация:

- Название модели.
- Номер модели.
- Серийный номер.

## <span id="page-9-0"></span>5.2 Активация защищенного носителя

После запуска исполняемого файла **SecureFlash.exe** на экране отобразится окно "JaCarta‑2 PKI/ГОСТ/Flash" для активации [\(Рисунок 3\)](#page-9-2). Нажмите на кнопку **Активировать**.

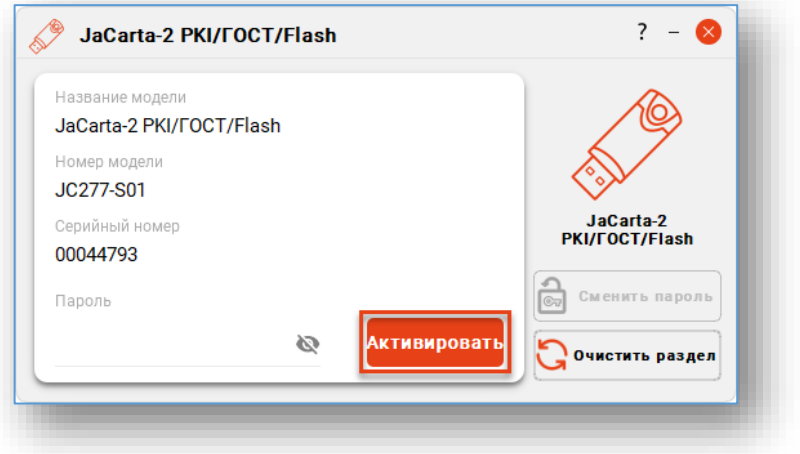

<span id="page-9-2"></span>*Рисунок 3 - Окно JaCarta*‑*2 PKI/ГОСТ/Flash". Кнопка "Активировать"*

После нажатия на кнопку активации отобразится окно **Очистка защищенного раздела**, в котором требуется ввести новый пароль, подтверждение пароля в соответствующие поля и нажать на кнопку **Очистить** [\(Рисунок 4\)](#page-10-0).

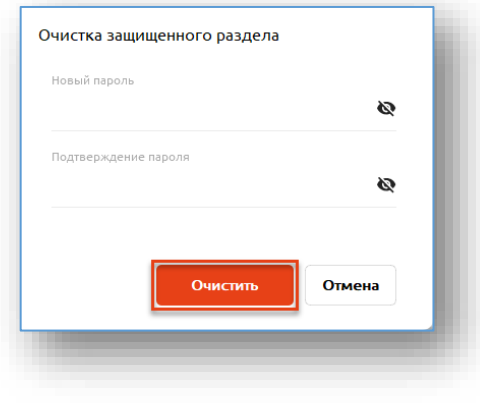

*Рисунок 4 - Окно "Очистка защищенного раздела"*

<span id="page-10-0"></span>В отобразившемся окне **Очистка защищенного раздела** задайте новый пароль (1) и подтверждение пароля (2) в соответствующие поля, затем нажмите на кнопку **Очистить** (3) [\(Рисунок 5\)](#page-10-1).

Рекомендуется устанавливать пароль в соответствии с принятой в Организации парольной политикой, определяющей требования к уровню сложности пароля.

*По умолчанию программа SecureFlash проверяет следующие условия:*

*Минимальное количество символов пароля: 4.*

*Максимальное количество символов пароля: 32.*

В случае, если решение очистки диска и активации отменено – воспользуйтесь кнопкой **Отмена** (4).

Для отмены маскирования вводимого пароля нажмите на соответствующую пиктограмму, расположенную в поле **Новый пароль** (1).

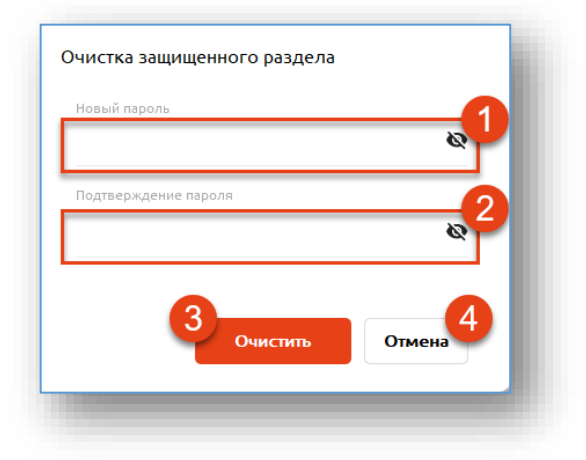

*Рисунок 5 - Окно "Очистка защищенного раздела"*

<span id="page-10-1"></span>Если информация, предъявленная в поля **Новый пароль** (1) и **Подтверждение пароля** (2) совпадает, то на экране отобразится уведомление **Диск успешно очищен** (1) [\(Рисунок 6\)](#page-11-1). Для продолжения работы нажмите на кнопку **Ок** (2).

*По умолчанию программа SecureFlash проверяет следующие условия:*

*Минимальное количество символов пароля: 4.*

*Максимальное количество символов пароля: 32.*

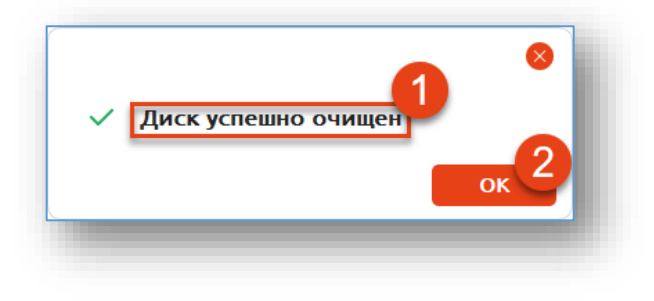

*Рисунок 6 - Завершение очистки защищенного раздела*

#### <span id="page-11-1"></span><span id="page-11-0"></span> $5.3$ Подключение защищенного раздела

После окончания процедуры активации отобразится соответствующее окно, содержащее поле для ввода пароля и кнопку **Подключить** (2). В поле **Пароль** (1) укажите значение, заданное на этапе активации защищенного раздела. Нажмите на кнопку **Подключить** (2) [\(Рисунок 7\)](#page-11-2).

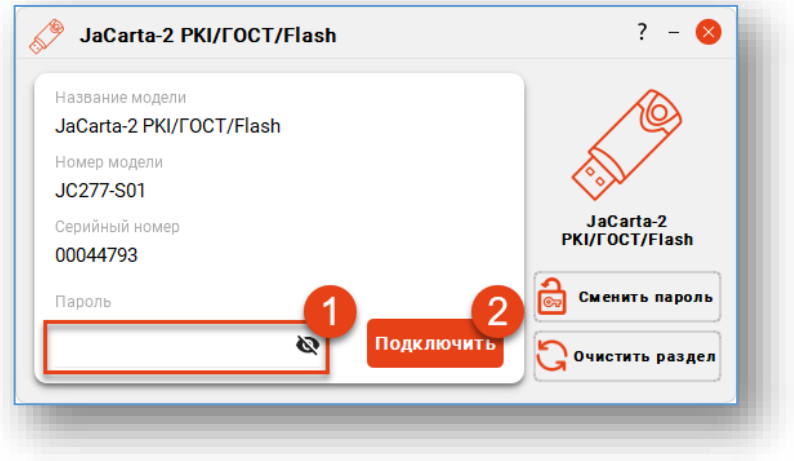

*Рисунок 7 - Окно подключения защищенного раздела*

<span id="page-11-2"></span>Изделие допускает 10 неуспешных попыток ввода пароля пользователя. После чего устройство будет заблокировано, потребуется повторная активация [\(5.2\)](#page-9-0).

*В случае блокировки устройства данные на защищенном разделе будут утеряны.*

Если указан верный пароль, то защищенный раздел будет успешно подключен (Рисунок 8). Изделие готово к эксплуатации.

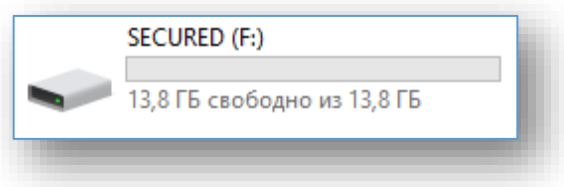

*Рисунок 8 - Макет отображения защищенного раздела* 

По окончанию работы, перед извлечением устройства из USB-порта необходимо выполнить безопасное извлечение устройства во избежание преждевременного выхода из строя аппаратных частей изделия. Если защищенный раздел был подключен, то перед выполнением безопасного извлечения, необходимо завершить работу программы JaCarta‑2 PKI/ГОСТ/Flash. Для этого нажмите на кнопку **Выход** в меню приложения, вызвав его из области уведомлений (по умолчанию область находится в правом нижнем углу экрана) (Рисунок 9 - 10).

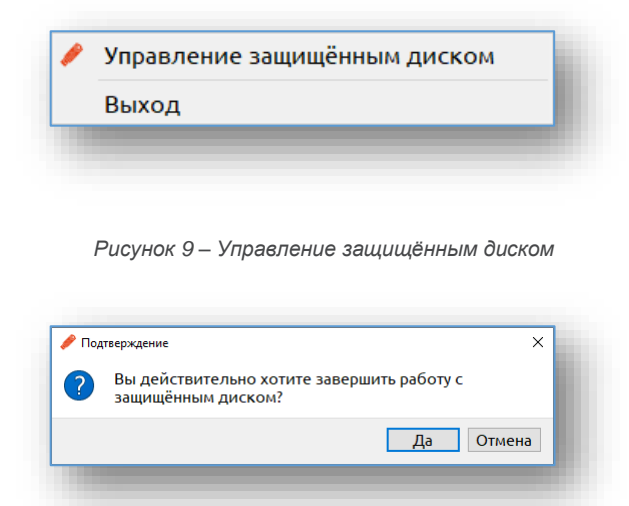

*Рисунок 10 – Управление защищённым диском*

<span id="page-12-0"></span>Далее для безопасного отключения разделов защищенного носителя необходимо воспользоваться штатными средствами операционной системы Windows для извлечения съемных носителей информации [\(Рисунок 11\)](#page-12-0).

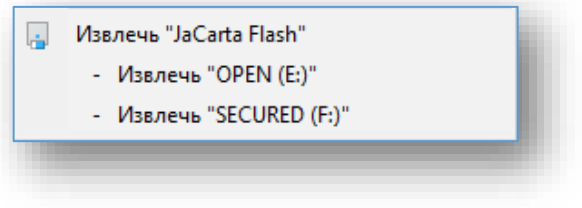

*Рисунок 11 - Штатное окно извлечения съемных носителей информации*

#### <span id="page-13-0"></span> $5.4$ Изменение пароля

Для изменения пароля запустите SecureFlash.exe, в отобразившемся окне "JaCarta‑2 PKI/ГОСТ/Flash" нажмите на кнопку **Сменить пароль** (1) (Рисунок 12).

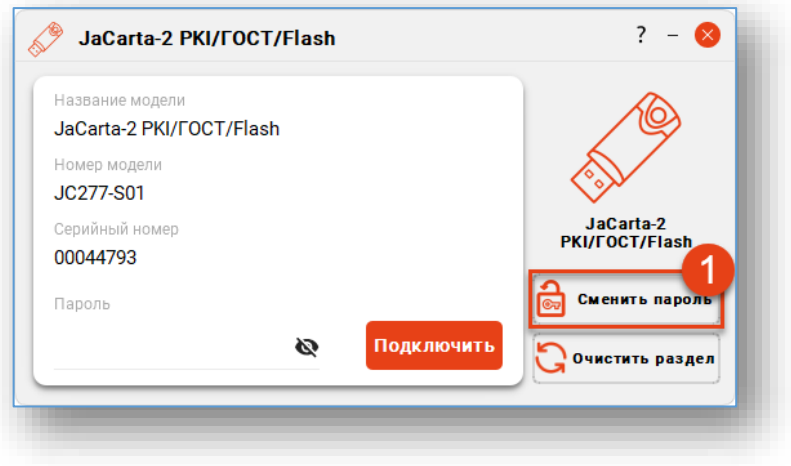

*Рисунок 12 - Окно "JaCarta*‑*2 PKI/ГОСТ/Flash"*

В отобразившемся окне *Смена пароля* заполните поля **Текущий пароль** (1), **Новый пароль** (2) и **Подтверждение пароля** (3). Нажмите кнопку **Сменить** (4) (Рисунок 13).

*По умолчанию программа SecureFlash проверяет следующие условия:*

*Минимальное количество символов пароля: 4.*

*Максимальное количество символов пароля: 32.*

*При смене пароля осуществляется проверка, чтобы новый и старый пароли не совпадали.*

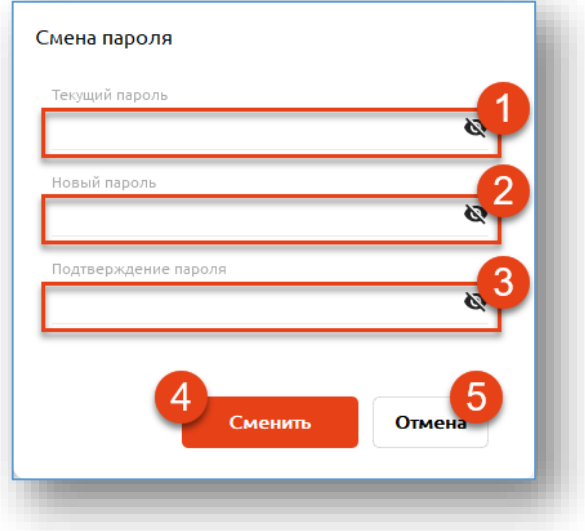

*Рисунок 13 - Окно "Смена пароля"*

В случае, если решение о смене пароля отменено – воспользуйтесь кнопкой **Отмена** (5).

Если поля заполнены корректно, то пароль пользователя будет успешно изменен (Рисунок 14).

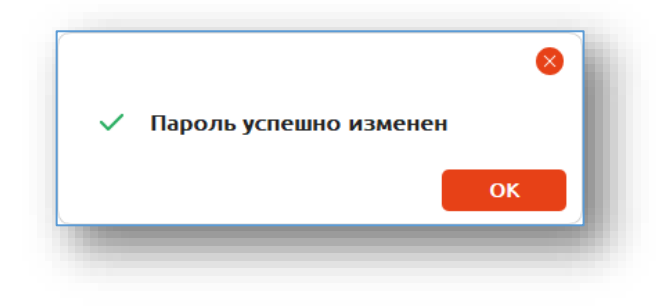

*Рисунок 14 - Пароль успешно изменен*

Если в поле **Текущий парол***ь* будет указан неверный пароль, или информация, введенная в поля **Новый пароль** и **Подтверждение пароля**, не будет совпадать, то на экране отобразится соответствующее уведомление (Рисунок 15 - 16).

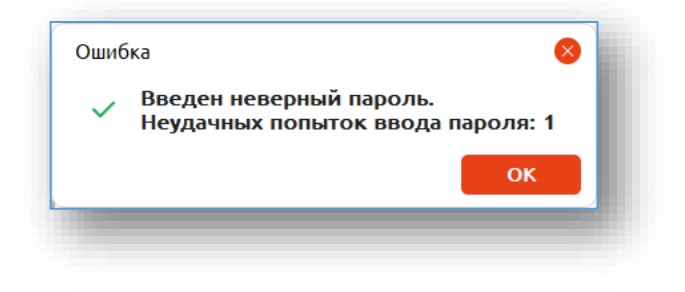

*Рисунок 15 - Веден неверный пароль*

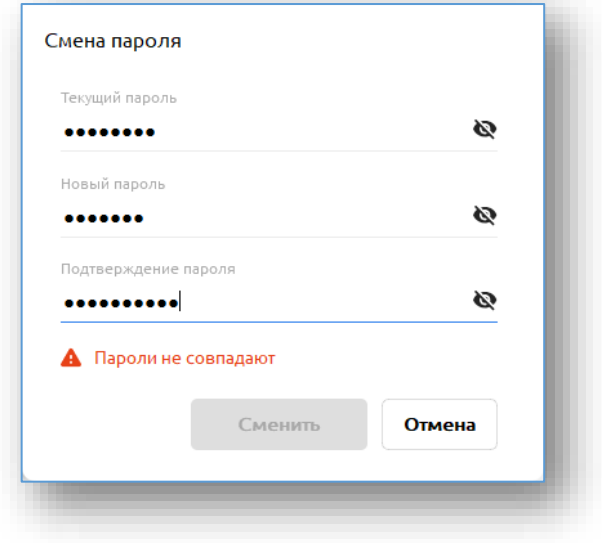

*Рисунок 16 - Пароли не совпадают*

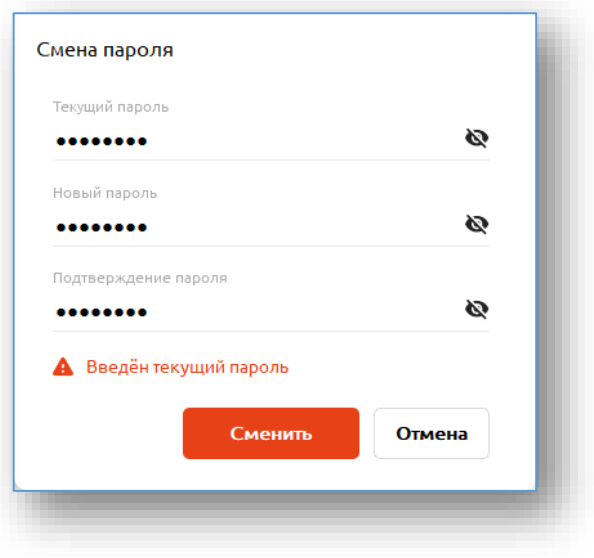

*Рисунок 17 - Новый пароль совпадает с текущим*

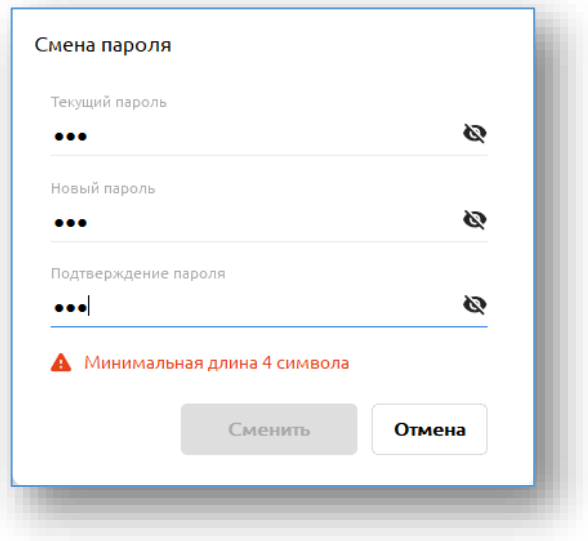

*Рисунок 18 – Минимальная длина 4 символа*

#### <span id="page-16-0"></span> $5.5$ Очистка защищенного раздела

В случае утраты пароля от защищенного раздела или блокировки, необходимо выполнить активацию [\(5.2\)](#page-9-0) или очистку диска. При выполнении этой операции защищённый раздел форматируется, вся информация, размещенная в защищенном разделе, уничтожается.

Для сброса пароля и очистки диска в главном окне программы нажмите на кнопку **Очистить раздел** (1) [\(Рисунок 19\)](#page-16-1).

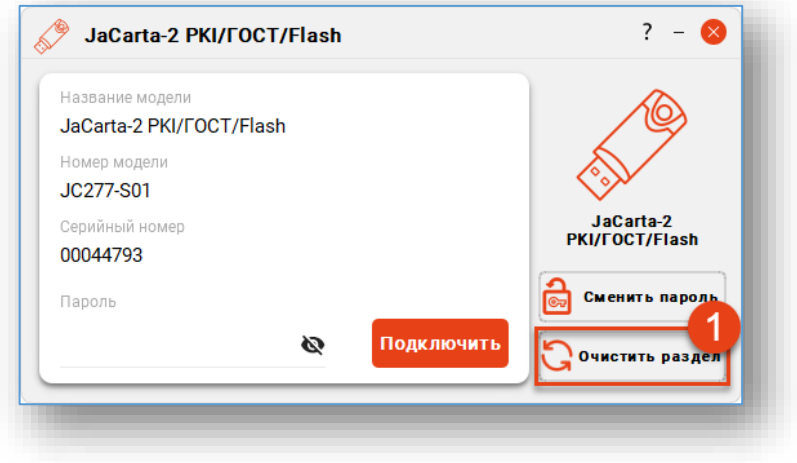

*Рисунок 19 - Окно "JaCarta-2 PKI/ГОСТ/Flash"*

<span id="page-16-1"></span>В отобразившемся окне **Очистка защищенного раздела** заполните поля **Новый пароль** (1) и **Подтверждение пароля** (2) [\(Рисунок 20\)](#page-16-2). Нажмите кнопку **Очистить** (3).

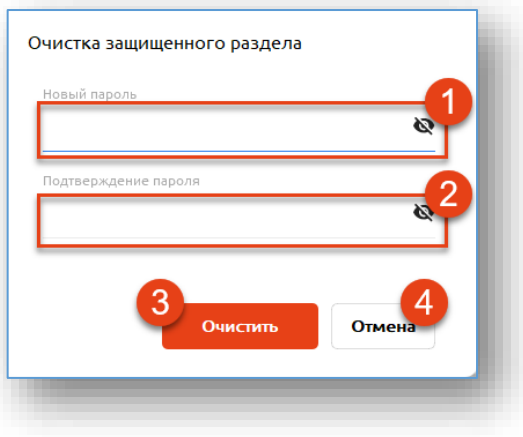

*Рисунок 20 - Окно "Очистка защищенного раздела"*

<span id="page-16-3"></span><span id="page-16-2"></span>В случае, если решение очистки диска отменено – воспользуйтесь кнопкой **Отмена** (4). Если поля заполнены корректно, диск будет очищен [\(Рисунок 21\)](#page-16-3) и установлен новый пароль.

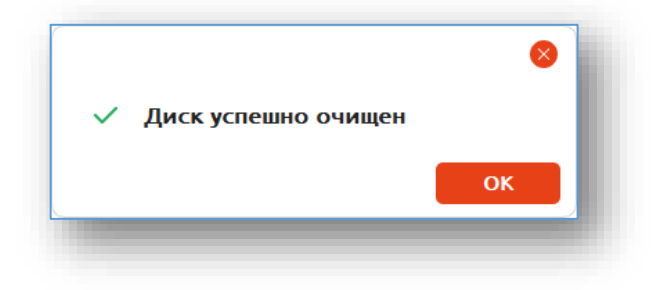

*Рисунок 21 - Диск успешно очищен*

## <span id="page-17-0"></span>5.6 О программе

Для просмотра информации о версии и сборке программы, контактах технического поддержки, нажмите на кнопку **О программе** в правом верхнем углу [\(Рисунок 22\)](#page-17-1).

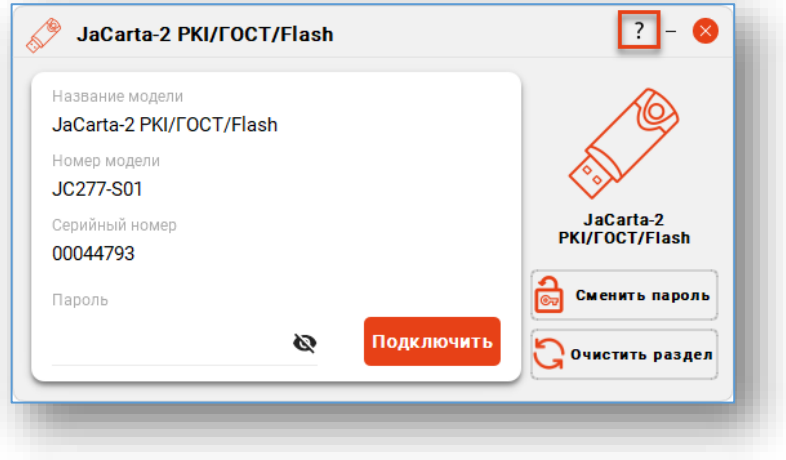

*Рисунок 22 - Окно "JaCarta*‑*2 PKI/ГОСТ/Flash"*

<span id="page-17-1"></span>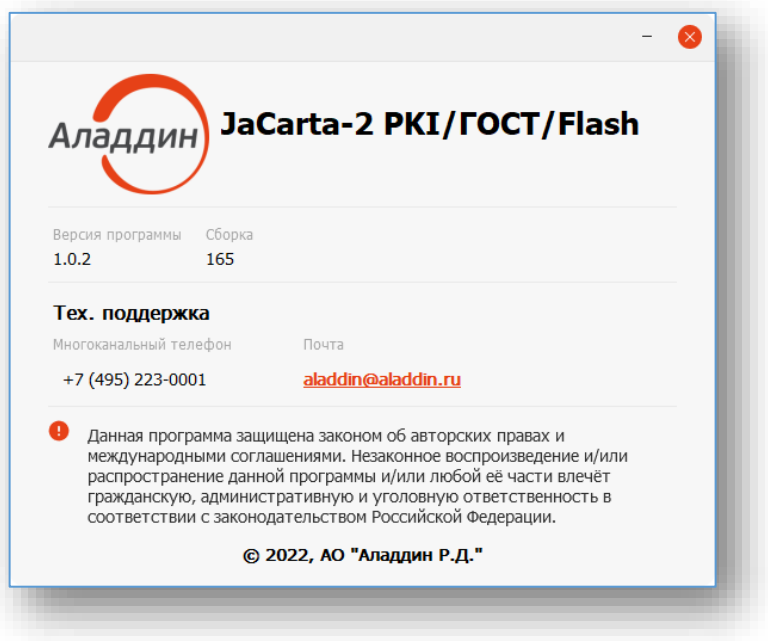

*Рисунок 23 - О программе*

## <span id="page-18-0"></span>Контакты, техническая поддержка

Офис (общие вопросы)

Адрес: 129226, Москва, ул. Докукина, д. 16, стр. 1, компания "Аладдин Р. Д.".

Телефоны: +7 (495) 223-00-01 (многоканальный), +7 (495) 988-46-40.

Факс: +7 (495) 646-08-82.

E-mail: aladdin@aladdin.ru (общий).

Web: www.aladdin.ru

Время работы: ежедневно с 10:00 до 19:00 по московскому времени, кроме выходных и праздничных дней.

<span id="page-18-1"></span>Техническая поддержка

Служба техподдержки принимает запросы только в письменном виде через веб-сайт:

**www.aladdin-rd.ru/support**

## Регистрация изменений

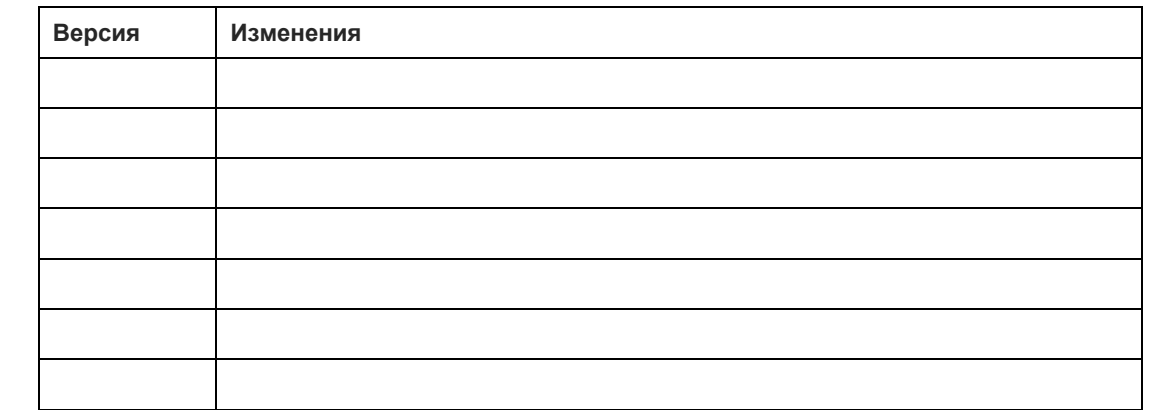

## Коротко о компании

Компания "Аладдин Р. Д." основана в апреле 1995 года и является российским разработчиком (вендором) средств защиты информации.

Компания является признанным экспертом и лидером российского рынка средств двухфакторной аутентификации пользователей, электронной подписи и защиты данных.

**Основные направления**

- Обеспечение безопасного доступа к информационным ресурсам предприятия, веб-порталам и облачным сервисам (строгая двух- и трёхфакторная аутентификация).
- Электронная подпись (ЭП с неизвлекаемым закрытым ключом, формируемая в защищённом чипе), PKI.
- Защита персональных данных, данных на дисках компьютеров, серверов, баз данных.
- Все основные продукты имеют необходимые сертификаты ФСТЭК, ФСБ (включая работу с гостайной до уровня секретности СС).

### **Лицензии**

- компания имеет все необходимые лицензии ФСТЭК России, ФСБ России для проектирования, производства и поддержки СЗИ и СКЗИ, включая работу с гостайной и производство продукции в рамках гособоронзаказа.
- Система менеджмента качества продукции в компании с 2012 г. соответствует стандарту ГОСТ ISO 9001-2015 и имеет соответствующие сертификаты.

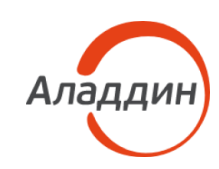

Лицензии ФСТЭК России № 0037 и № 0054 от 18.02.2003, № 3442 от 01.01.2022 Лицензии ФСБ России № 12632H от 20.12.2012 и № 37161 от 12.05.2022 Система менеджмента качества компании соответствует требованиям ГОСТ Р ИСО 9001-2015 (ISO 9001:2015) и ГОСТ РВ 0015-002-2020. © АО "Аладдин Р. Д.", 1995—2022. Все права защищены Тел. +7 (495) 223-00-01 Email: [aladdin@aladdin.ru](mailto:aladdin@aladdin-rd.ru) Web: www.aladdin.ru